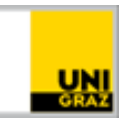

# Was ist neu in Moodle 4.2

[CC BY-NC 4.0](https://creativecommons.org/licenses/by-nc/4.0/legalcode.de) Uni Graz Anleitung für Mitarbeiter\*innen Stand: Juli 2023

#### **Inhalt**

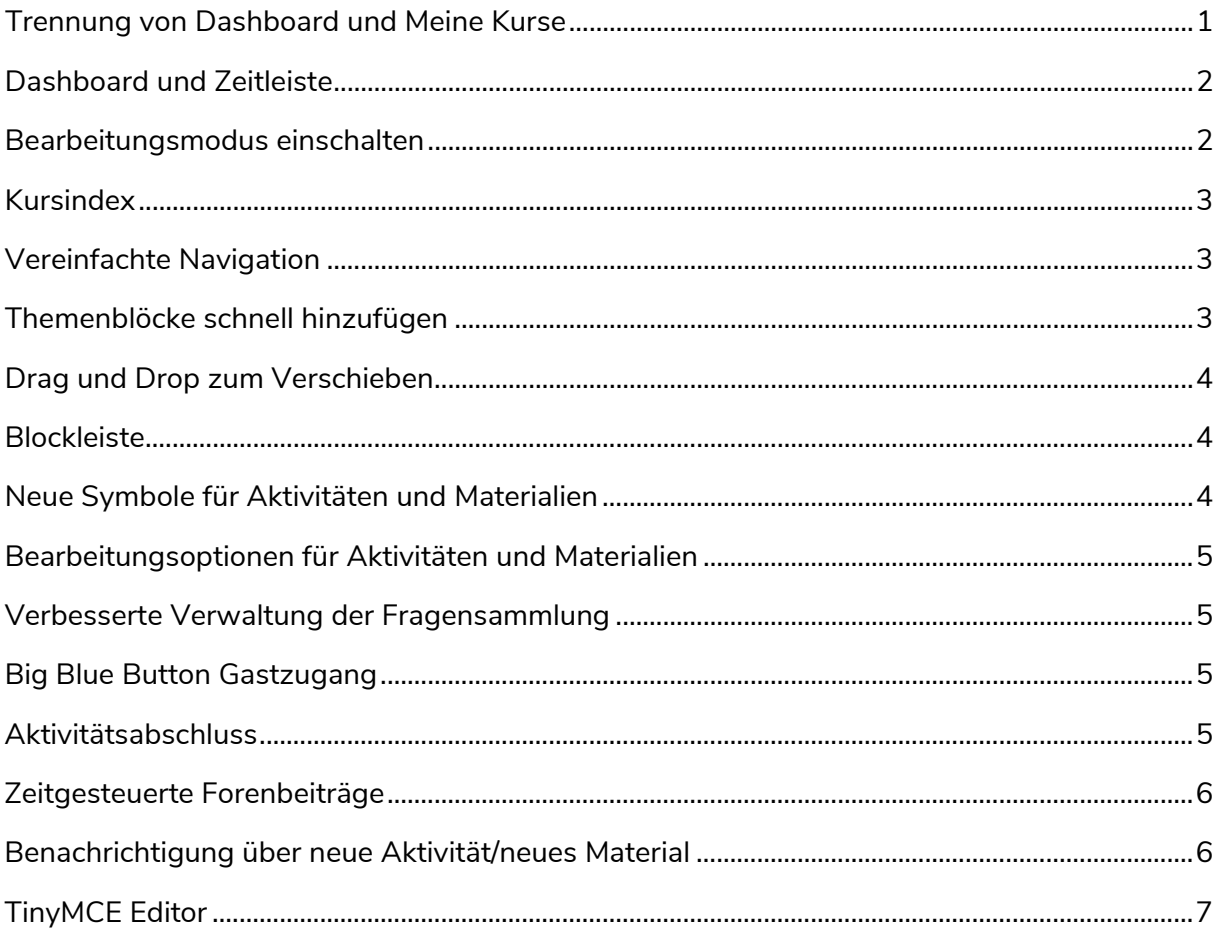

### <span id="page-0-0"></span>**Trennung von Dashboard und Meine Kurse**

Auf der neuen Seite "Meine Kurse" finden Nutzer\*innen alle Kurse, in die sie eingeschrieben sind. Diese zusätzliche Seite erhöht den Überblick und erleichtert das Auffinden der verfügbaren Kurse. Auch das langersehnte Suchen nach Kursen ist nun möglich. Das Dashboard bleibt Ihnen als persönliche Startseite separat erhalten und ist auch nach wie vor personalisierbar.

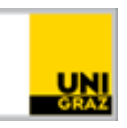

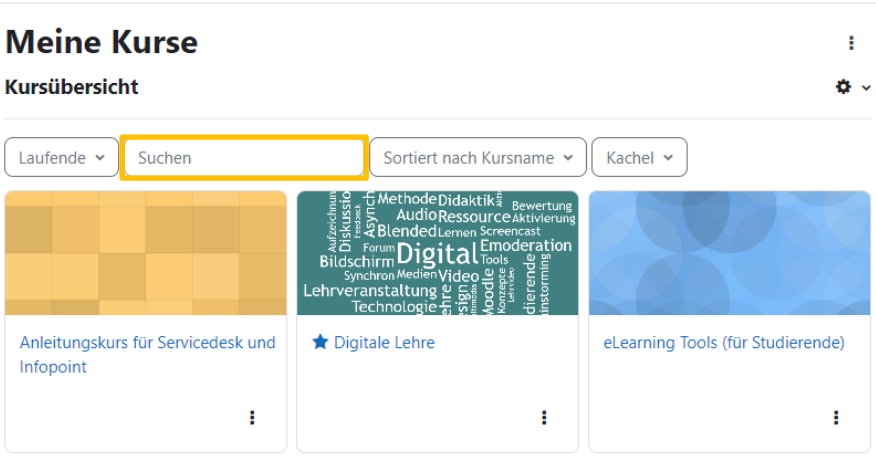

### <span id="page-1-0"></span>**Dashboard und Zeitleiste**

Durch eine verbesserte Zeitleiste am Dashboard behalten Sie (und Ihre Studierenden) alle Termine und Abgabefristen im Blick. Nutzer\*innen können hier das Zeitfenster der angezeigten Termine individuell festlegen, nach Datum oder nach Kursen sortieren und sogar nach Aktivitätstypen oder -namen suchen. In der Zeitleiste werden alle Moodle-Aktivitäten angezeigt, die zuvor in den Einstellungen der Aktivität mit einem Fälligkeitsdatum oder einer Abschlussverfolgung mit Abschlusstermin versehen wurden.

HINWEIS: Für Teilnehmer\*innen verschwinden die Aktivitäten aus der Zeitleiste, sobald diese erledigt worden sind.

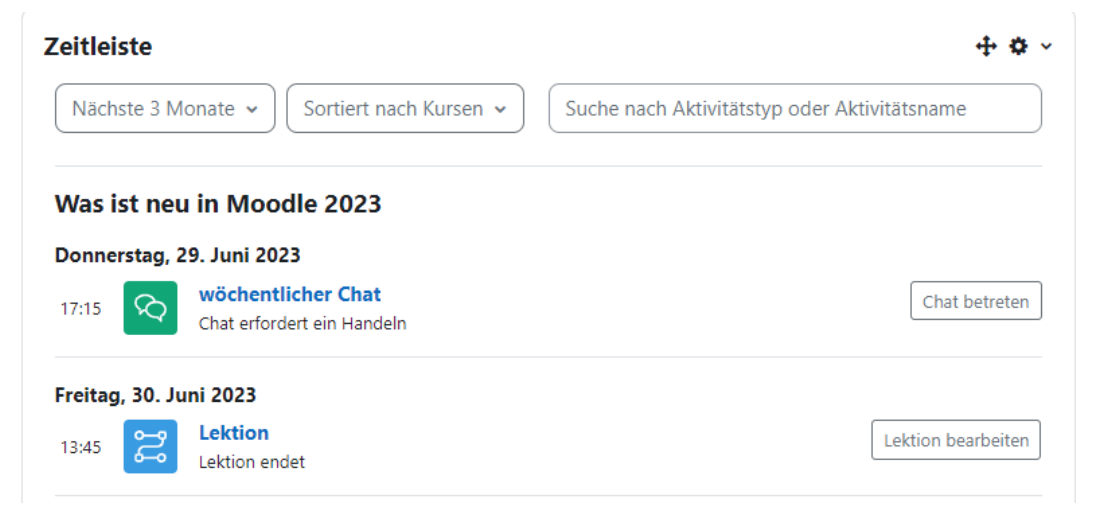

#### <span id="page-1-1"></span>**Bearbeitungsmodus einschalten**

Schalten Sie den Bearbeitungsmodus einfach in der  $NW \sim$ **Bearbeiten** Navigationsleiste mit dem Schieberegler rechts oben neben

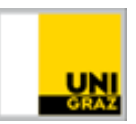

Ihrem Profil ein und aus (für Kurse in denen Sie eine Teacher- oder Co-Teacher-Rolle haben). Die Einstellung bleibt nun beim Wechsel zwischen Kursen erhalten.

#### <span id="page-2-0"></span>**Kursindex**

Ein neuer ein- und ausklappbarer Kursindex auf der linken Seite sorgt für Orientierung und schnelle Navigation innerhalb der Kurse.

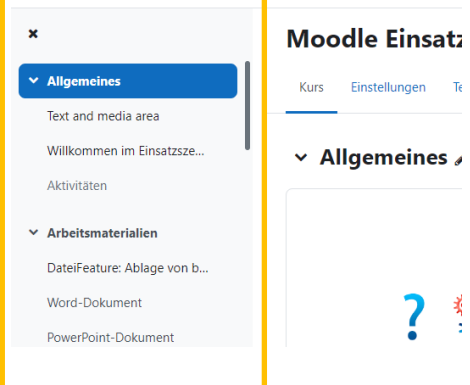

#### <span id="page-2-1"></span>**Vereinfachte Navigation**

Anstelle des Zahnradmenüs navigieren Sie nun durch den Kurs und seine Aktivitäten mit Hilfe von Reitern direkt unter dem Kurstitel. Dort finden Sie die Kurseinstellungen (z.B. Kurssichtbarkeit, Kursformate, Abschlussverfolgung), die Liste von Teilnehmer\*innen (inkl. Teilnehmer\*innenverwaltung), die Bewertungsübersicht sowie Berichte zur Kursaktivität.

Unter dem Reiter "Mehr" verbergen sich nun u.a. das Download Center, der H5P-Inhaltsspeicher sowie die Kurssicherung und der Kursimport (die beiden letzteren finden Sie unter dem Menüpunkt "Kurse wiederverwenden").

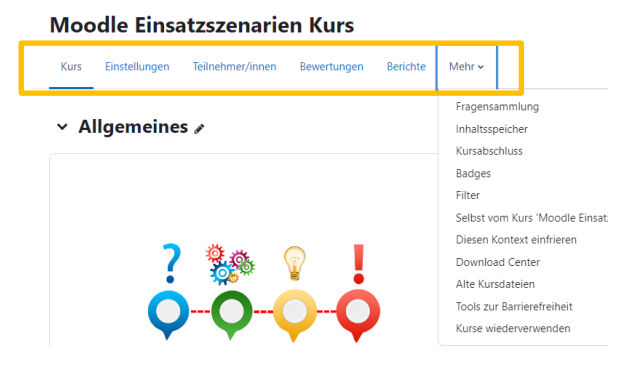

#### <span id="page-2-2"></span>**Themenblöcke schnell hinzufügen**

Sie können nun am Ende jedes Themenblocks weitere Themen (d.h. Abschnitte) hinzufügen.

Bei Kursen im Kachelformat können so weitere Kacheln hinzugefügt werden. Die Inhalte einzelner Themenblöcke lassen sich bei Kursen im Themenformat außerdem mit Klick auf das Pfeilsymbol einfach ein- und ausblenden, um die Übersichtlichkeit innerhalb eines Kurses zu verbessern.

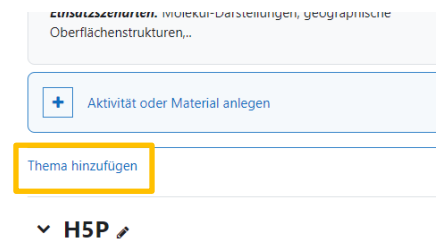

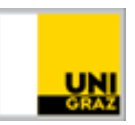

# <span id="page-3-0"></span>**Drag und Drop zum Verschieben**

Verschieben Sie Inhalte im Kursindex oder auf der Kursseite einfach per Drag und Drop. Sie können auch Inhalte aus dem Kursindex direkt auf die Kursseite verschieben.

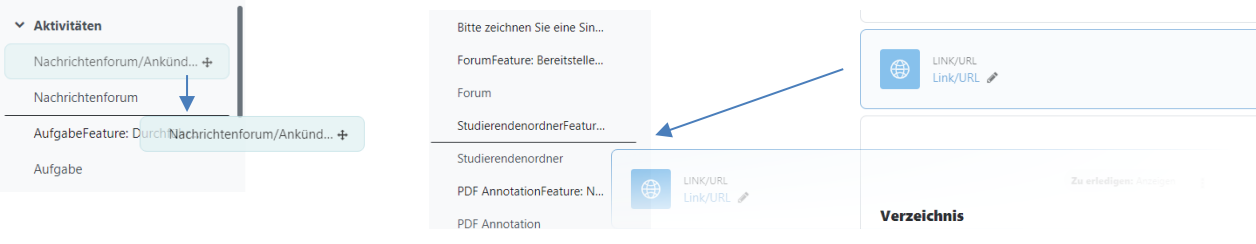

### <span id="page-3-1"></span>**Blockleiste**

Die rechte Blockleiste ist nun ein- und ausblendbar. Zum Gestalten dieses Bereichs auf Kursebene nutzen Sie im Bearbeitungsmodus den Button "Block hinzufügen".

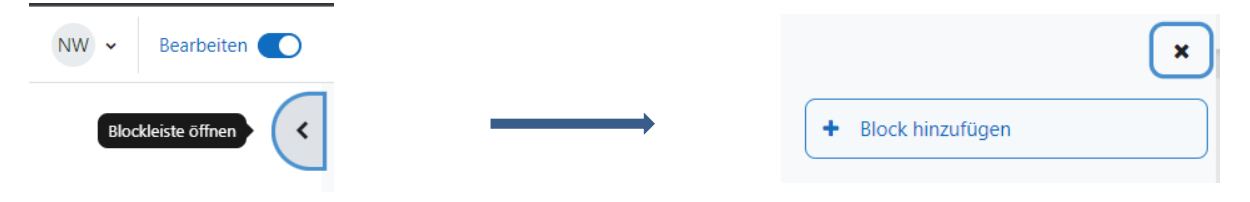

#### <span id="page-3-2"></span>**Neue Symbole für Aktivitäten und Materialien**

Farblich kodierte Symbole verweisen auf die Funktionalität der Aktivitäten und Materialien.

Jedem Aktivitätstyp (Kollaboration, Abgaben, Kommunikation, Materialien, Administration) wurde eine bestimmte Hintergrundfarbe zugeordnet, um eine schnellere Orientierung zu gewährleisten. **HINWEIS:** Die Farben können sich noch ändern.

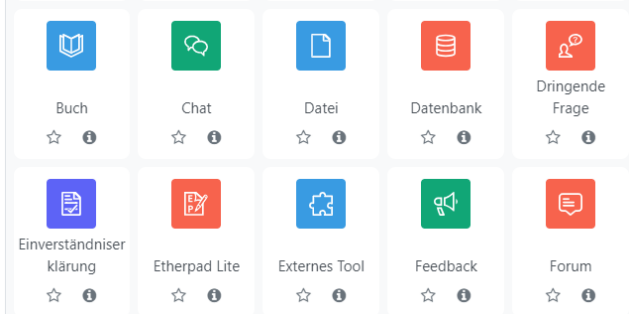

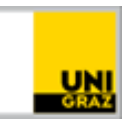

### <span id="page-4-0"></span>**Bearbeitungsoptionen für Aktivitäten und Materialien**

Die Bearbeitungsoptionen von Aktivitäten und Materialien befinden sich nun hinter drei Punkten rechts neben dem Titel. Dort können Sie u.a. Einstellungen bearbeiten sowie Aktivitäten und Materialien verbergen, verschieben, duplizieren und löschen:

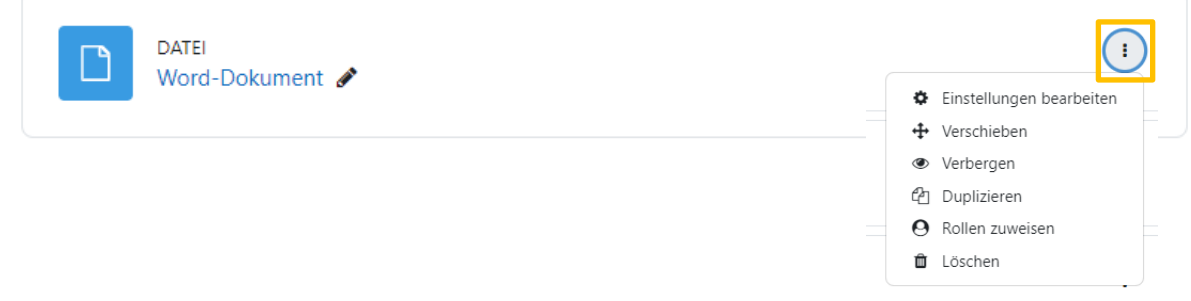

#### <span id="page-4-1"></span>**Verbesserte Verwaltung der Fragensammlung**

Speichern Sie Fragen als Entwurf, stellen Sie Fragen bereit, verfolgen Sie die Versionsgeschichte, etc.

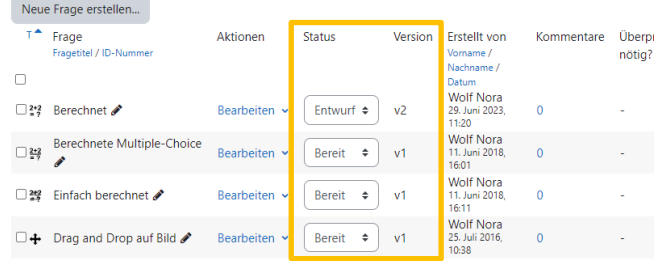

# <span id="page-4-2"></span>**Big Blue Button Gastzugang**

Lehrende können nun Gästen den Zugang zu BBB Meetings in Moodle erlauben und einen Meetinglink mit Passwort generieren.

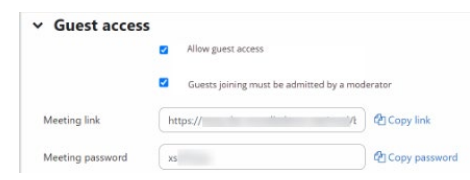

#### <span id="page-4-3"></span>**Aktivitätsabschluss**

Links im Kursindex sehen Teilnehmer\*innen anhand eines Kreis-Symbols, welche Aktivitäten abgeschlossen (grüner Punkt) und welche noch nicht abgeschlossen sind (grauer Kreis). Außerdem gibt es neben Aktivitäten bzw. Arbeitsmaterialien, die mit einem Aktivitätsabschluss belegt sind (in den Einstellungen zur Aktivität festzulegen), eine Schaltfläche, die die nötige Handlung anzeigt (z.B. manuell "Als erledigt kennzeichnen" oder Hinweis, was getan werden muss, um die Aktivität abzuschließen).

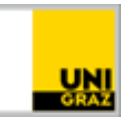

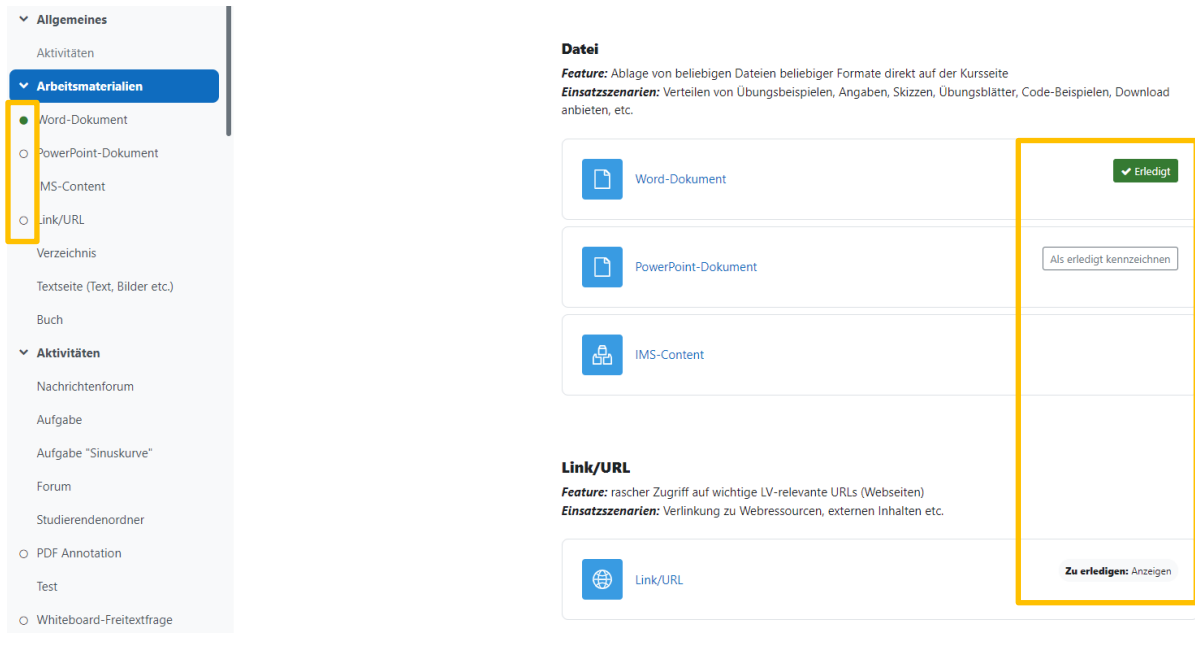

# <span id="page-5-0"></span>**Zeitgesteuerte Forenbeiträge**

Beim Erstellen von Forenbeiträgen kann ein Zeitraum für Sichtbarkeit eines Forumsbeitrags festleget werden. Beim Klick auf die Schaltfläche "Erweitert" (neben "Beitrag absenden" und "Abbrechen") scheint der Anzeigezeitraum auf. Zeitgesteuerte Forenbeiträge werden mit der Markierung "Zeitlich festgelegt" gekennzeichnet.

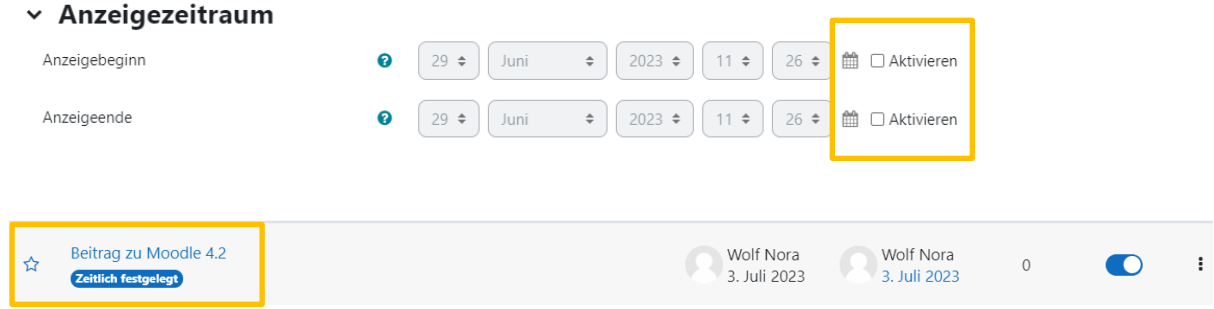

#### <span id="page-5-1"></span>**Benachrichtigung über neue Aktivität/neues Material**

Benachrichtigen Sie die Kursteilnehmer\*innen automatisch, wenn Inhalte im Kurs neu hinzugefügt oder aktualisiert wurden.

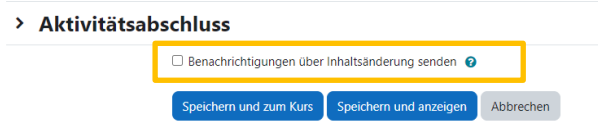

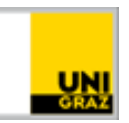

# <span id="page-6-0"></span>**TinyMCE Editor**

Der TinyMCE Editor wird der neue Standard Editor in Moodle. Atto bleibt aber noch verfügbar. Nutzer\*innen können in ihrem Profil ihren bevorzugten Editor selbst wählen: Nutzermenü > Einstellungen > Texteditor wählen.

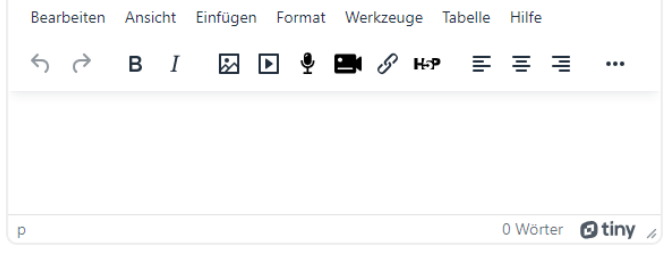

**Kontakt für** 

**oder nähere Informationen,** [servicedesk@uni-graz.at,](mailto:servicedesk@uni-graz.at) DW: 2240

**Rückfragen**